# WNIOSKI RPKIP (Formularz elektroniczny )

# **Rejestr Pośredników Kredytu Konsumenckiego (RPK)**

– Instrukcja Użytkownika –

# Spis treści

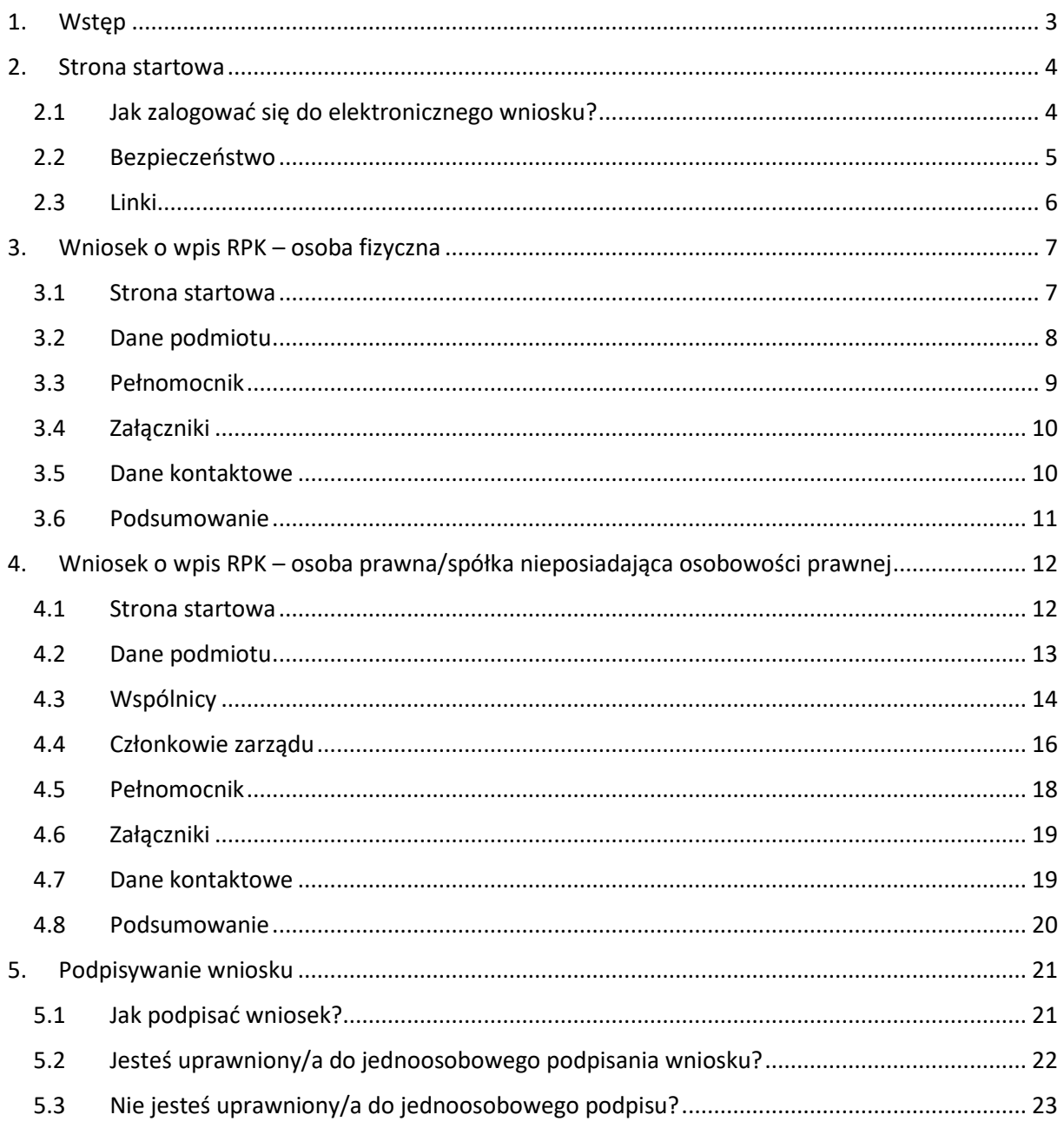

### <span id="page-2-0"></span>1.Wstęp

W dokumencie omówiono sposób składania wniosków o wpis do Rejestru Pośredników Kredytu Konsumenckiego (RPK).

Instrukcja została podzielona na cztery rozdziały:

- **Strona startowa**. Rozdział, w którym opisane zostały ogólne funkcjonalności elektronicznego wniosku.
- **Wniosek o wpis RPK – osoba fizyczna**. Rozdział, w którym został opisany proces wypełnienia wniosku przez osoby fizyczne.
- **Wniosek o wpis RPK – osoba prawna/spółka nieposiadająca osobowości prawnej**. Rozdział, w którym został opisany proces wypełnienia wniosku przez osoby prawne lub spółki nieposiadające osobowości prawnej.
- **Podpisywanie wniosku**. Rozdział opisujący proces podpisywania wypełnionych wniosków.

Dane użyte w instrukcji, takie jak numer PESEL i numer NIP, są fikcyjne i pochodzą z generatora liczb losowych.

#### <span id="page-3-0"></span>2.Strona startowa

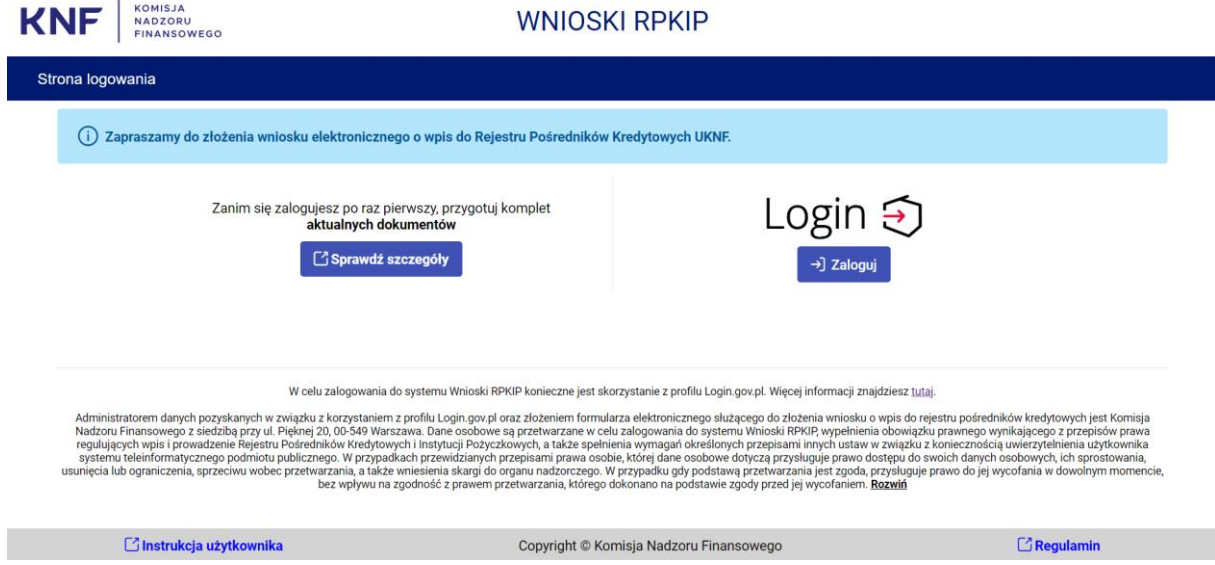

## <span id="page-3-1"></span>2.1 Jak zalogować się do elektronicznego wniosku?

W przeglądarce internetowej wpisujemy adres: [rpkip.knf.gov.pl/wnioski.](https://rpkip.knf.gov.pl/wnioski) Po przejściu na witrynę wyświetlony zostanie formularz uwierzytelniania z wykorzystaniem serwisu Rzeczypospolitej Polskiej [login.gov.pl.](https://www.gov.pl/web/login)

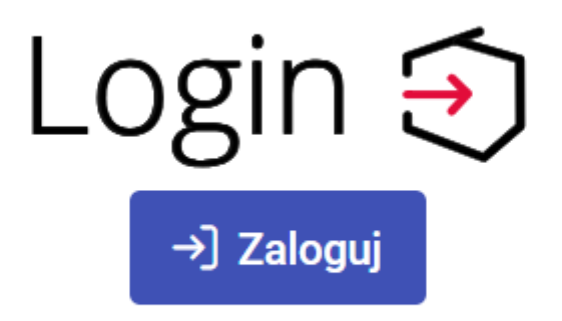

Przechodzimy dalej poprzez kliknięcie przycisku "Zaloguj". Uruchamiamy tym proces uwierzytelniania użytkownika. Następnie należy wybrać sposób logowania na stronie gov.pl.

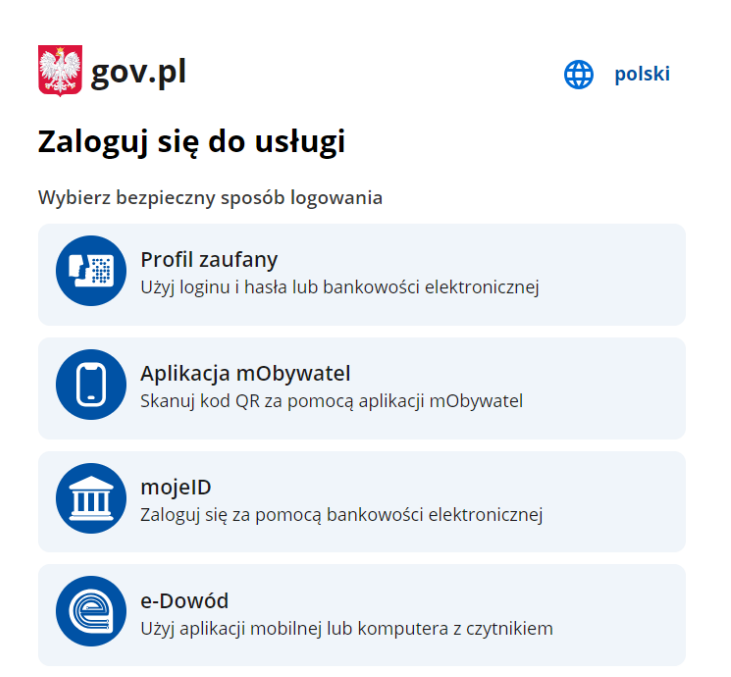

Po podaniu prawidłowych danych i pomyślnym zakończeniu procesu weryfikacji uruchomi się elektroniczny wniosek RPKIP, w którym wybieramy jaki wniosek chcemy złożyć.

#### <span id="page-4-0"></span>2.2 Bezpieczeństwo

Dla bezpieczeństwa użytkowników wprowadzono automatyczne wylogowanie w ciągu 30 minut. Pozostały czas do końca sesji można zobaczyć w prawym górnym rogu strony obok profilu.

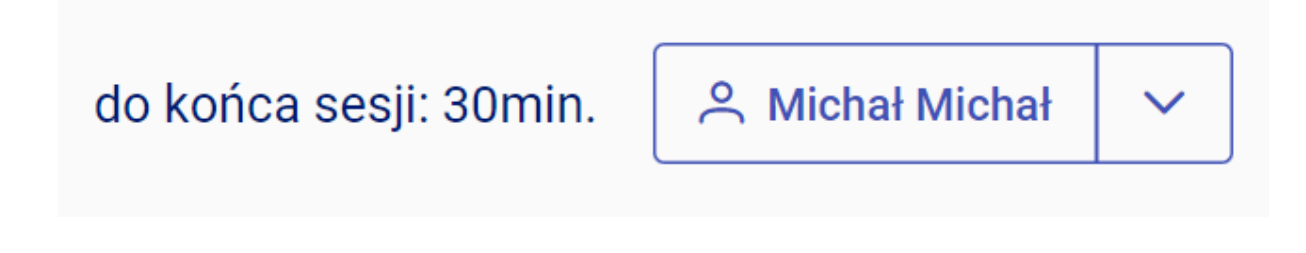

Gdy pozostanie 5 minut do końca sesji, widok końca sesji zmieni się na kolor czerwony. Wyświetli się również przycisk "Przedłuż sesję", który odnowi czas sesji o 30 min.

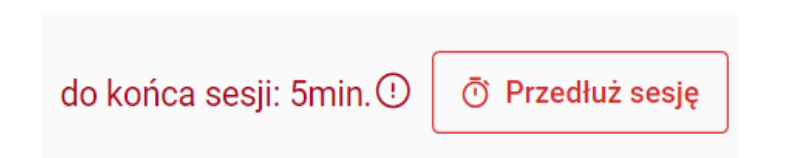

Jak nie odnowimy sesji i pozostanie tylko minuta do zakończenie trwającej sesji, wyświetli się komunikat na środku strony informujący o możliwości przedłużenia sesji i zachowaniu wprowadzonych zmian. Po upływie minuty, bez wciśnięcia "Przedłuż sesję", zostaniemy wylogowani.

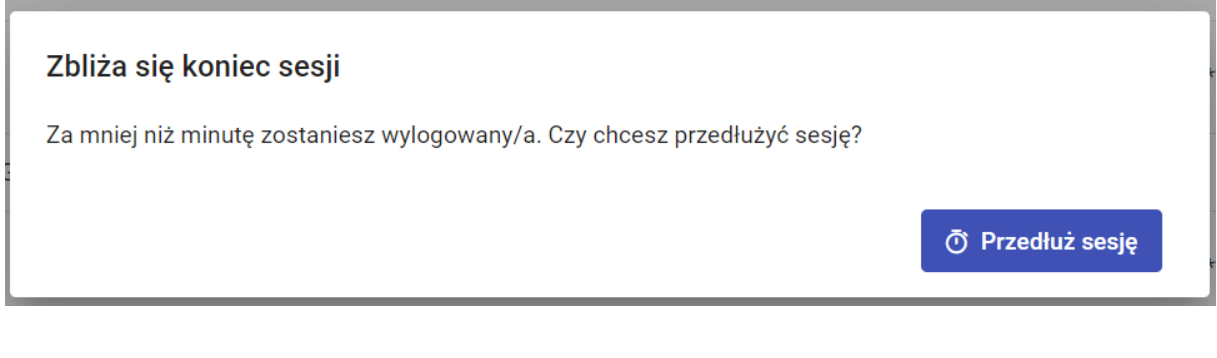

<span id="page-5-0"></span>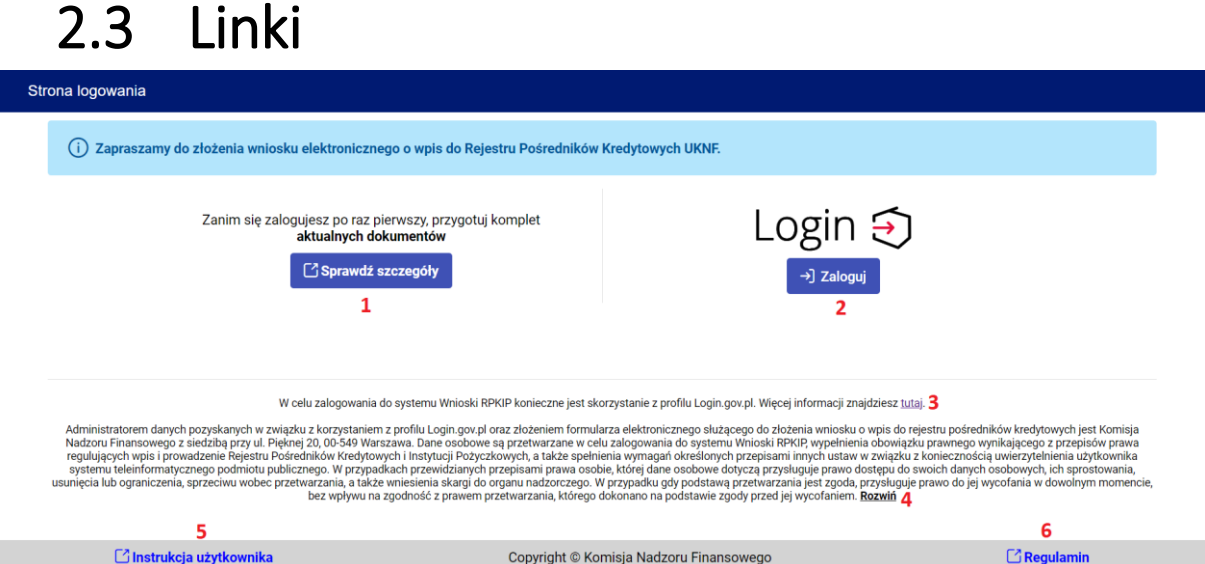

- **1. "Sprawdź szczegóły"** przekierowuje nas na stronę dot. rynku pośredników kredytowych na stronie internetowej KNF. Tam można zapoznać się z listą niezbędnych dokumentów oraz informacjami, jak je przygotować.
- 2. "Zaloguj" logujemy się do serwisu na stronie login.gov.pl [\(logowanie\)](#page-3-1).
- **3. "Tutaj"** zostajemy przekierowani na stronę gov.pl, gdzie możemy dowiedzieć się o działaniu serwisu Rzeczypospolitej Polskiej [login.gov.pl.](https://www.gov.pl/web/login)
- **4. "Rozwiń"** wyświetli się nam klauzula informacyjna dotycząca przetwarzania danych osobowych.
- **5. "Instrukcja użytkownika"** otwiera ten dokument.
- **6. "Regulamin"** można pobrać dokument zawierający zasady korzystania z elektronicznego wniosku.

# <span id="page-6-1"></span><span id="page-6-0"></span>3.Wniosek o wpis RPK – osoba fizyczna 3.1 Strona startowa

Po zaznaczeniu pola "Osoba fizyczna" wpisujemy właściwy (zgodny z CEIDG) numer NIP i przechodzimy do uzupełnienia formularza przyciskiem "Utwórz wniosek".

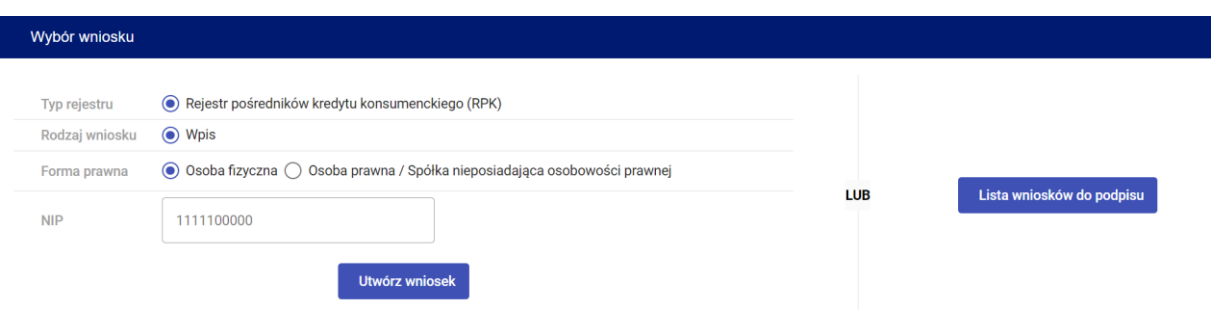

W następnych etapach po formularzu przemieszczamy się poprzez przyciski "Dalej" i "Wstecz" znajdujące się na dole strony lub poprzez klikanie kolejno w poszczególne sekcje znajdujące się nad polami formularza.

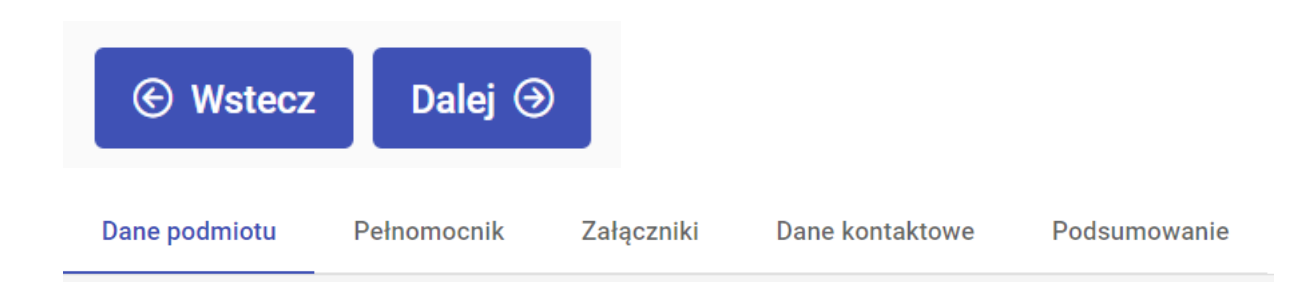

#### <span id="page-7-0"></span>3.2 Dane podmiotu

Początkowo sprawdzamy czy wszystkie dane pobrane z CEIDG i wczytane automatycznie są poprawne:

- jeśli nie, musimy najpierw skorygować dane w CEIDG. Wówczas należy przerwać dalszą pracę nad formularzem i wrócić do uzupełniania go po korekcie danych w CEIDG;
- $\bullet$  jeśli dane są poprawne, uzupełniamy pole "PESEL",

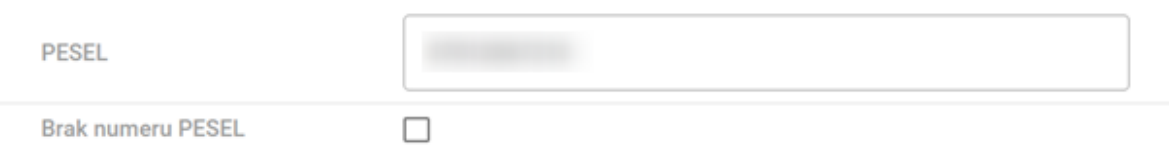

lub zaznaczamy pole "Brak numeru PESEL". W tym przypadku należy wybrać z listy odpowiedni typ dokumentu oraz podać jego serię i numer.

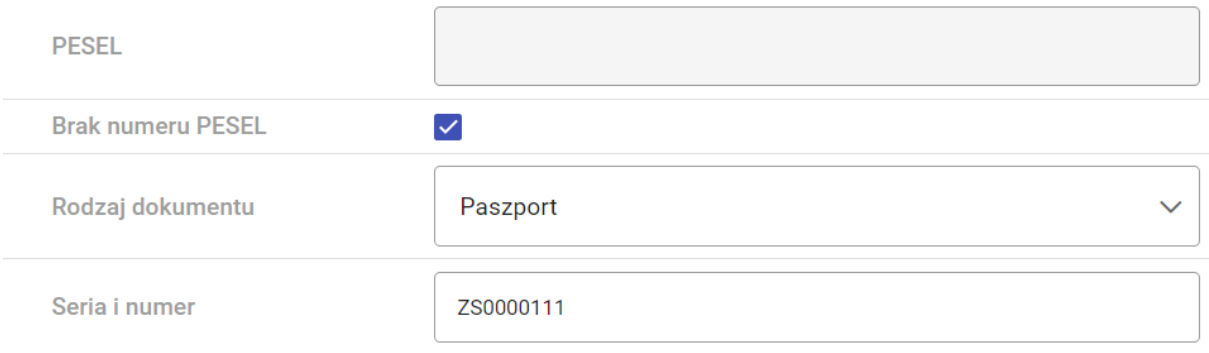

#### <span id="page-8-0"></span>3.3 Pełnomocnik

Jeżeli firmę reprezentuje pełnomocnik - zaznaczamy wyświetlone pole, jeżeli nie, możemy przejść dalej.

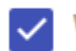

V Wnioskodawca reprezentowany przez pełnomocnika  $\odot$ 

Uzupełniamy wszystkie pola, również załączając pliki pdf o pełnomocnictwie i opłacie za pełnomocnictwo.

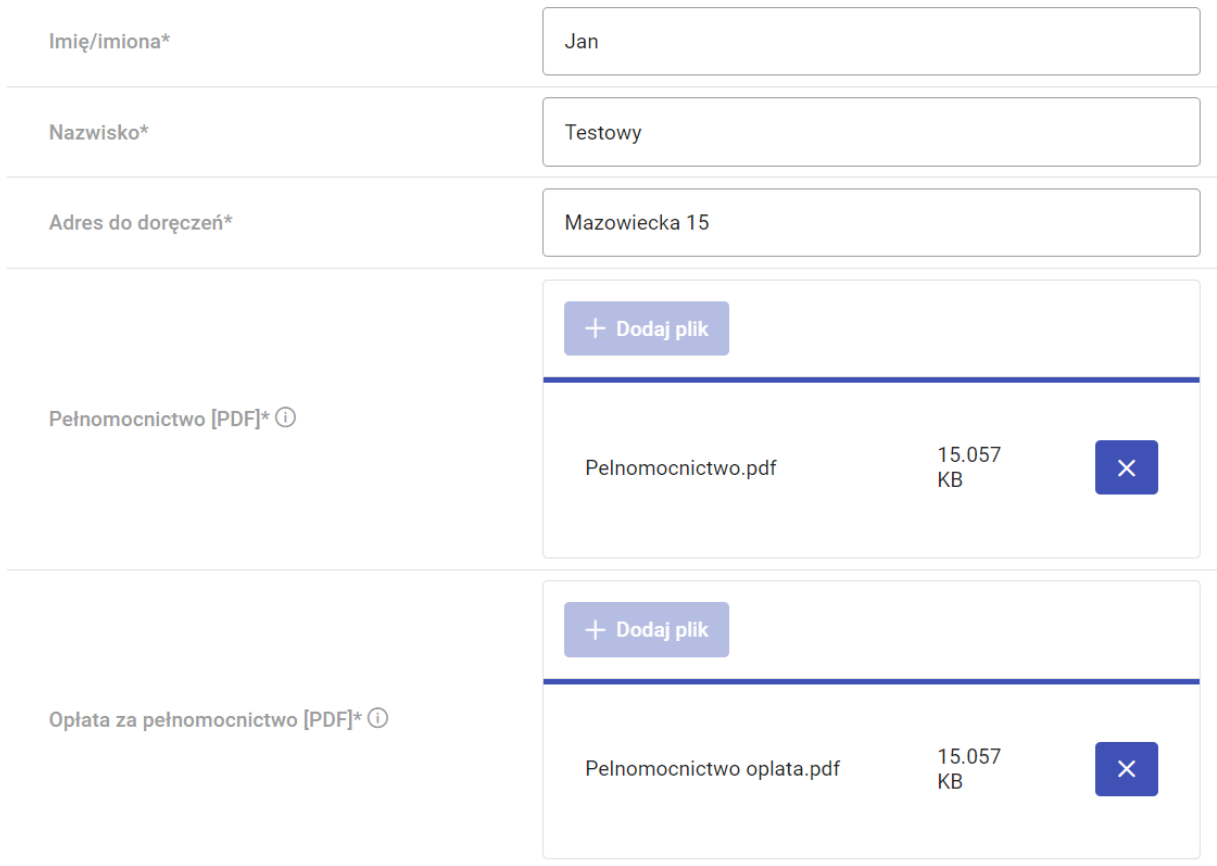

#### <span id="page-9-0"></span>3.4 Załączniki

Musimy dołączyć do formularza wymagane pliki poprzez przycisk "Dodaj plik".

Szczególnie istotne !!!

Do wniosku możesz dołączyć tylko elektroniczne zaświadczenie KRK <https://www.gov.pl/web/krajowy-rejestr-karny> tzn. nierozpakowany źródłowy folder zip pobrany z systemu e-KRK (do pobrania w systemie e-KRK w zakładce "Odpowiedzi") zawierający 3 pliki: xades, xml i pdf (nie mogą to być pojedyncze pliki z rozpakowanego folderu zip lub spakowany ponownie przez Wnioskodawcę folder zip).

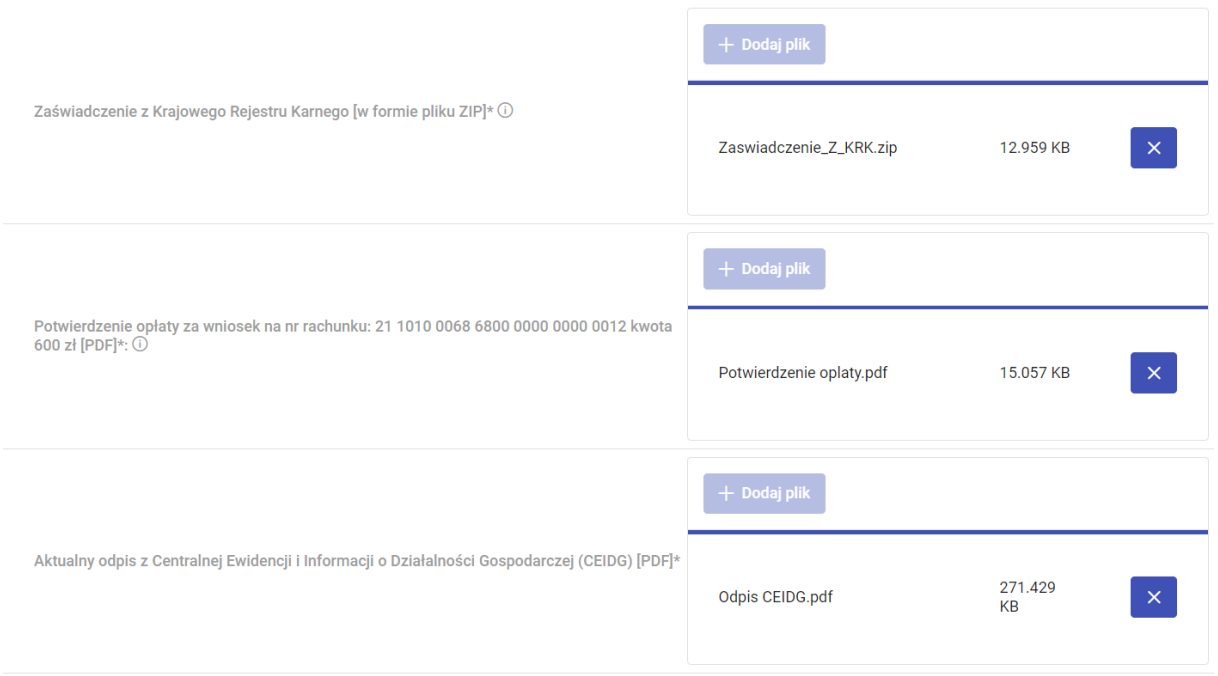

### <span id="page-9-1"></span>3.5 Dane kontaktowe

Uzupełniamy pola formularza i przechodzimy dalej (pola "Telefon komórkowy" i "Telefon stacjonarny" są polami opcjonalnymi).

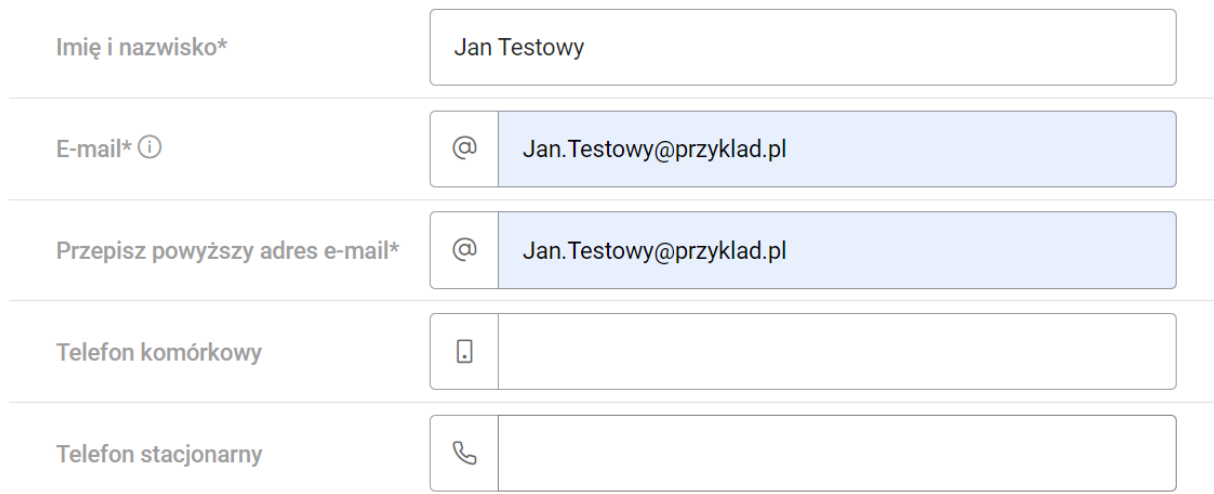

#### <span id="page-10-0"></span>3.6 Podsumowanie

Sprawdzamy czy wszystkie wprowadzone dane zgadzają się. Zwróć uwagę na wyróżnione na czerwono elementy – prawdopodobnie wymagają one korekty lub uzupełnienia, możesz wrócić do poprzednich sekcji, aby je poprawić. Jeżeli wszystko zgadza się, to zaznaczamy wymagane oświadczenia.

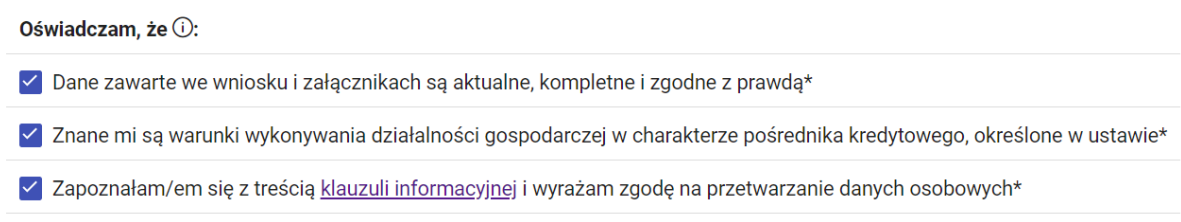

Kończymy przyciskiem "Złóż".

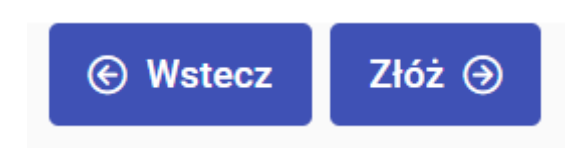

Od razu przekieruje nas na stronę podpisywania wniosku, co możemy zrobić teraz lub później (dalsza część w "[Podpisywanie wniosku](#page-20-0)").

# <span id="page-11-0"></span>4.Wniosek o wpis RPK – osoba prawna/ Spółka nieposiadająca osobowości prawnej 4.1 Strona startowa

<span id="page-11-1"></span>Po zaznaczeniu pola "Osoba prawna/Spółka nieposiadająca osobowości prawnej" wpisujemy odpowiedni numer KRS i przechodzimy do uzupełnienia formularza przyciskiem "Utwórz wniosek".

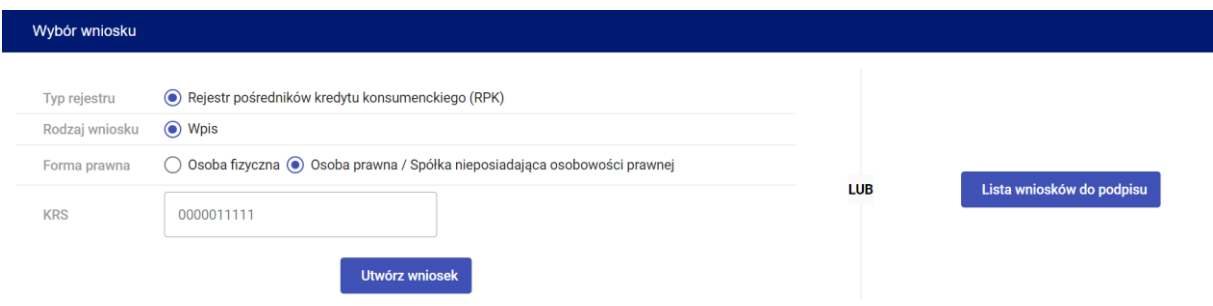

W następnych etapach po formularzu przemieszczamy się poprzez przyciski "Dalej" i "Wstecz" znajdujące się na dole strony lub poprzez klikanie w poszczególne sekcje znajdujące się nad polami formularza.

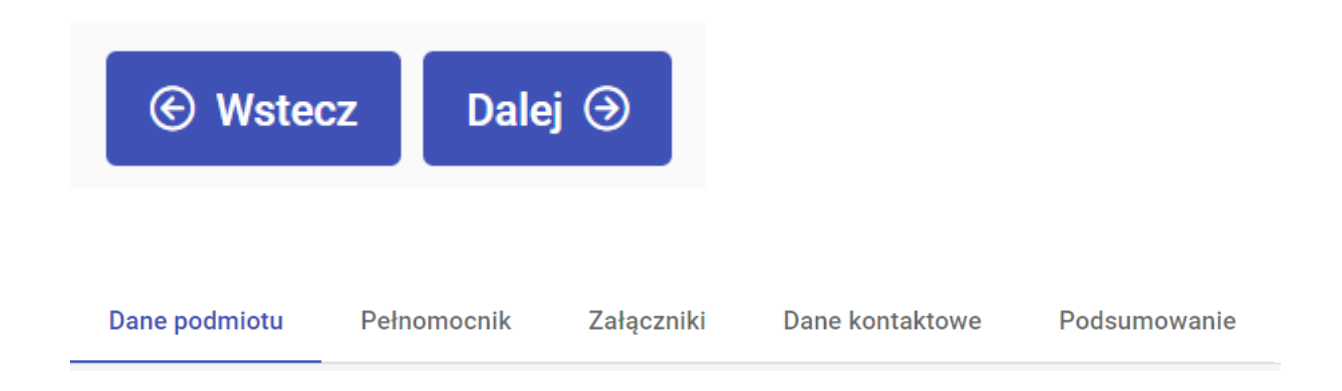

### <span id="page-12-0"></span>4.2 Dane podmiotu

Sprawdzamy czy wszystkie dane zgadzają się, jeśli nie - musimy się skontaktować z KRS. Wówczas należy przerwać pracę nad formularzem i wrócić do jego uzupełniania po korekcie w KRS.

Jeśli dane są poprawne możemy przejść dalej.

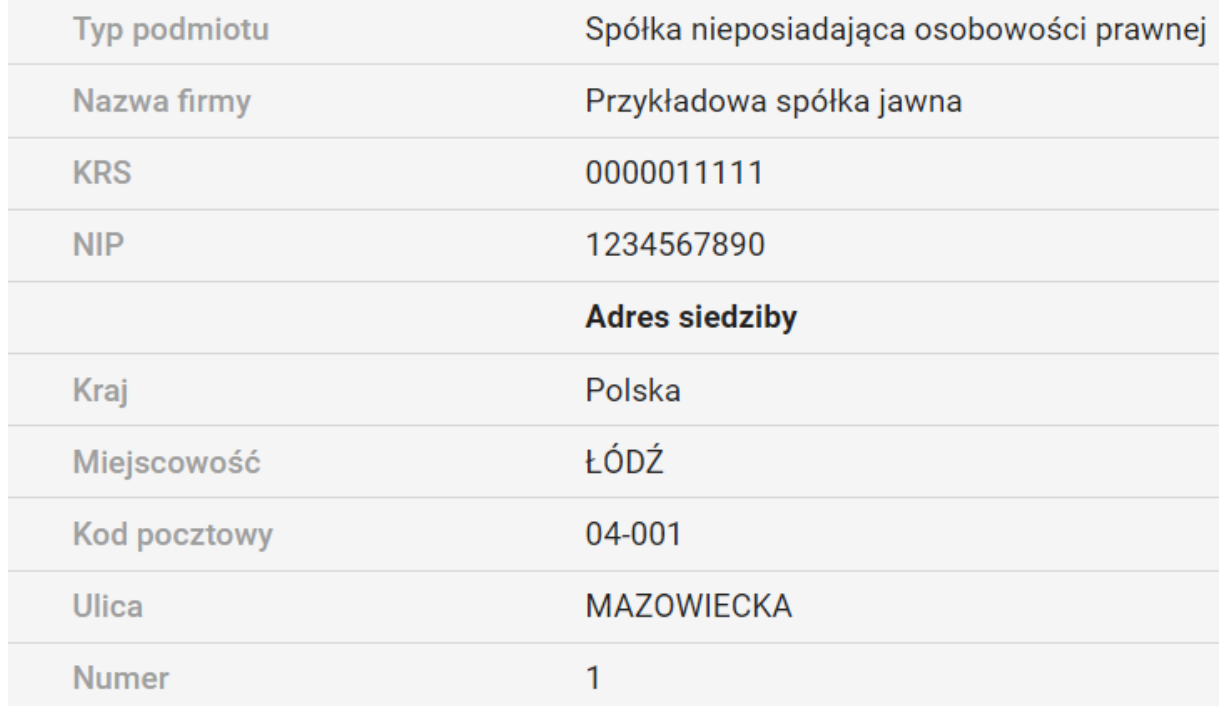

## <span id="page-13-0"></span>4.3 Wspólnicy

Wyświetlają się nam wszystkie osoby fizyczne/prawne zarejestrowane jako członkowie zarządu/wspólnicy.

Musimy uzupełnić dane **wszystkich osób**. Dane te muszą być tożsame z danymi uwzględnionymi w zaświadczeniach z KRK. W tym celu klikamy w ikonę ołówka po prawej stronie.

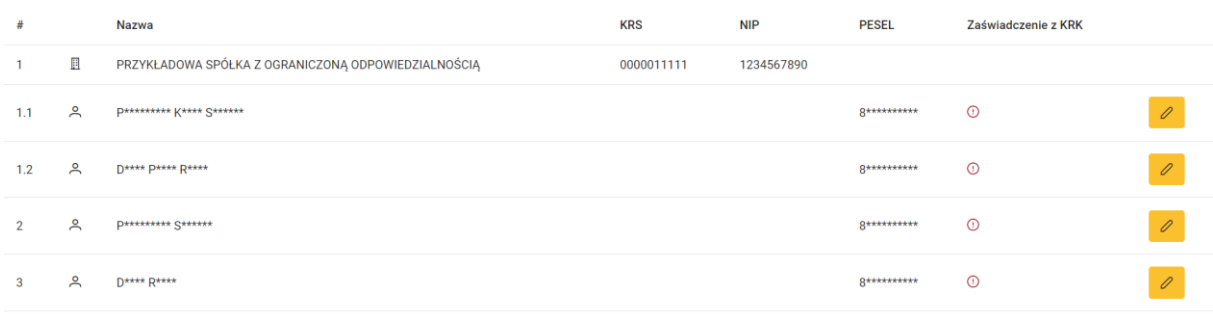

Zgodność danych jest weryfikowana. W celu ułatwienia uzupełniania danych została podana pierwsza litera imienia, nazwiska oraz pierwsza cyfra numeru PESEL. Gdy dana osoba nie posiada numeru NIP wystarczy zaznaczyć odpowiadające temu pole. Po uzupełnieniu pól tekstowych załączamy zaświadczenie z KRK.

#### Szczególnie istotne !!!

Do wniosku możesz dołączyć tylko elektroniczne zaświadczenie KRK <https://www.gov.pl/web/krajowy-rejestr-karny> tzn. nierozpakowany źródłowy folder zip pobrany z systemu e-KRK (do pobrania w systemie e-KRK w zakładce "Odpowiedzi") zawierający 3 pliki: xades, xml i pdf (nie mogą to być pojedyncze pliki z rozpakowanego folderu zip lub spakowany ponownie przez Wnioskodawcę folder zip).

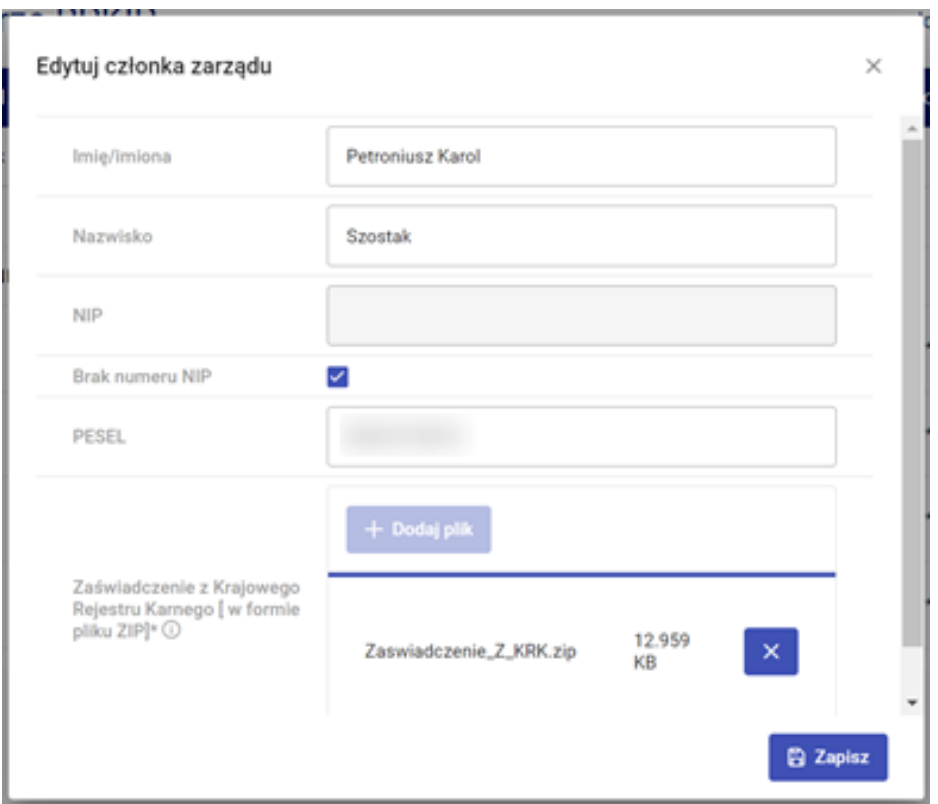

W przypadku występowania spółki w roli wspólnika innego podmiotu, przy próbie wpisania danych w formularzu wyświetli się komunikat "Znaleziono podobny wpis". Wówczas system zaproponuje przekopiowanie danych z formularza zapisanego w systemie.

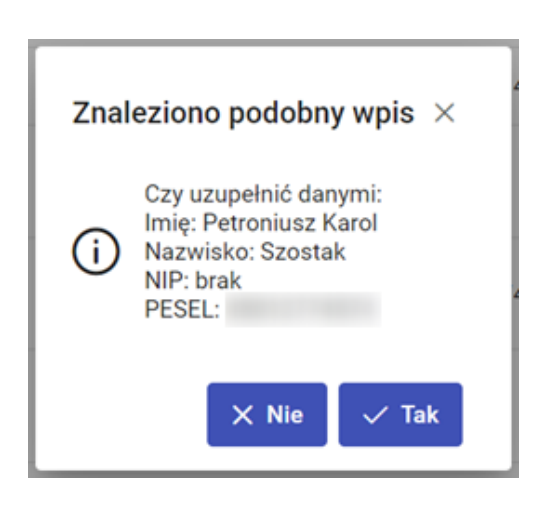

Po wprowadzeniu danych każdego wspólnika przechodzimy dalej.

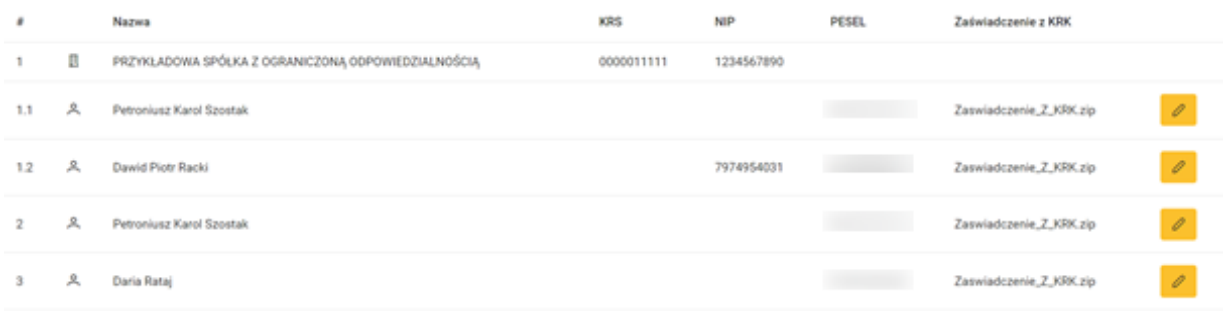

#### <span id="page-15-0"></span>4.4 Członkowie zarządu

W tym dziale wyświetlają się wszyscy zarejestrowani członkowie zarządu.

Musimy uzupełnić dane **wszystkich osób**. Dane te muszą być tożsame z danymi uwzględnionymi w zaświadczeniach z KRK. W tym celu klikamy w ikonę ołówka po prawej stronie.

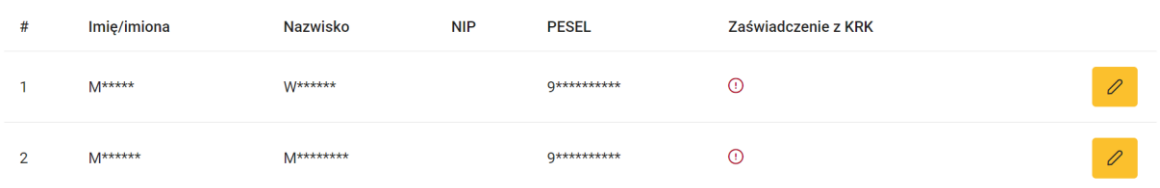

Zgodność danych jest weryfikowana. W celu ułatwienia uzupełniania danych została podana pierwsza litera imienia, nazwiska oraz pierwsza cyfra numeru PESEL. Gdy dana osoba nie posiada numeru NIP, wystarczy zaznaczyć odpowiadające temu pole. Po uzupełnieniu pól tekstowych załączamy zaświadczenie z KRK.

#### Szczególnie istotne !!!

Do wniosku możesz dołączyć tylko elektroniczne zaświadczenie KRK <https://www.gov.pl/web/krajowy-rejestr-karny> tzn. nierozpakowany źródłowy folder zip pobrany z systemu e-KRK (do pobrania w systemie e-KRK w zakładce "Odpowiedzi") zawierający 3 pliki: xades, xml i pdf (nie mogą to być pojedyncze pliki z rozpakowanego folderu zip lub spakowany ponownie przez Wnioskodawcę folder zip).

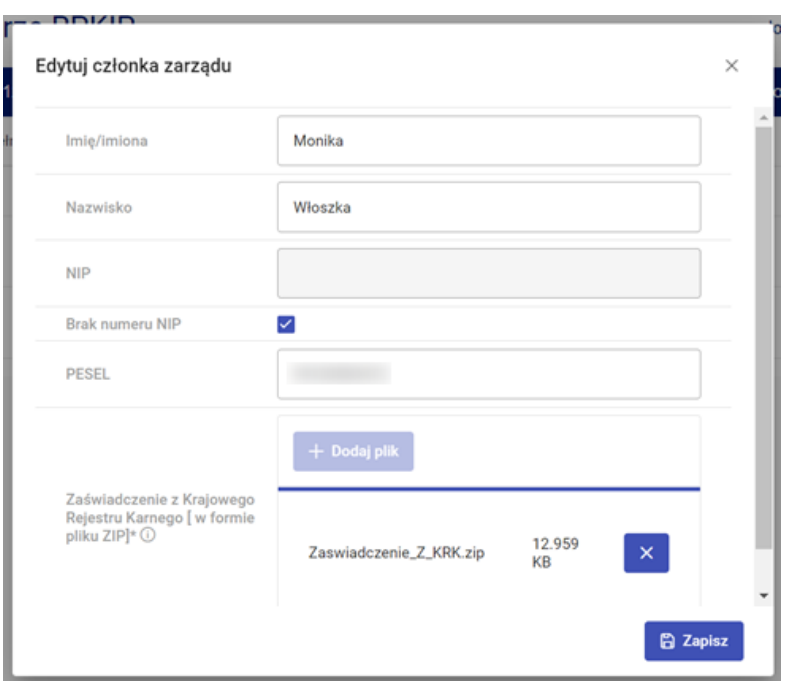

#### Po wprowadzeniu danych każdego członka zarządu możemy przejść dalej.

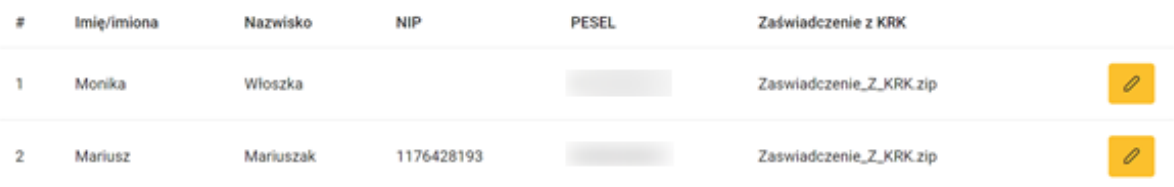

#### <span id="page-17-0"></span>4.5 Pełnomocnik

Jeżeli firmę reprezentuje pełnomocnik zaznaczamy wyświetlone pole, jeżeli nie, możemy przejść dalej.

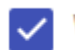

V Wnioskodawca reprezentowany przez pełnomocnika  $\odot$ 

Uzupełniamy wszystkie pola, załączając również pliki pdf o pełnomocnictwie i opłacie za pełnomocnictwo.

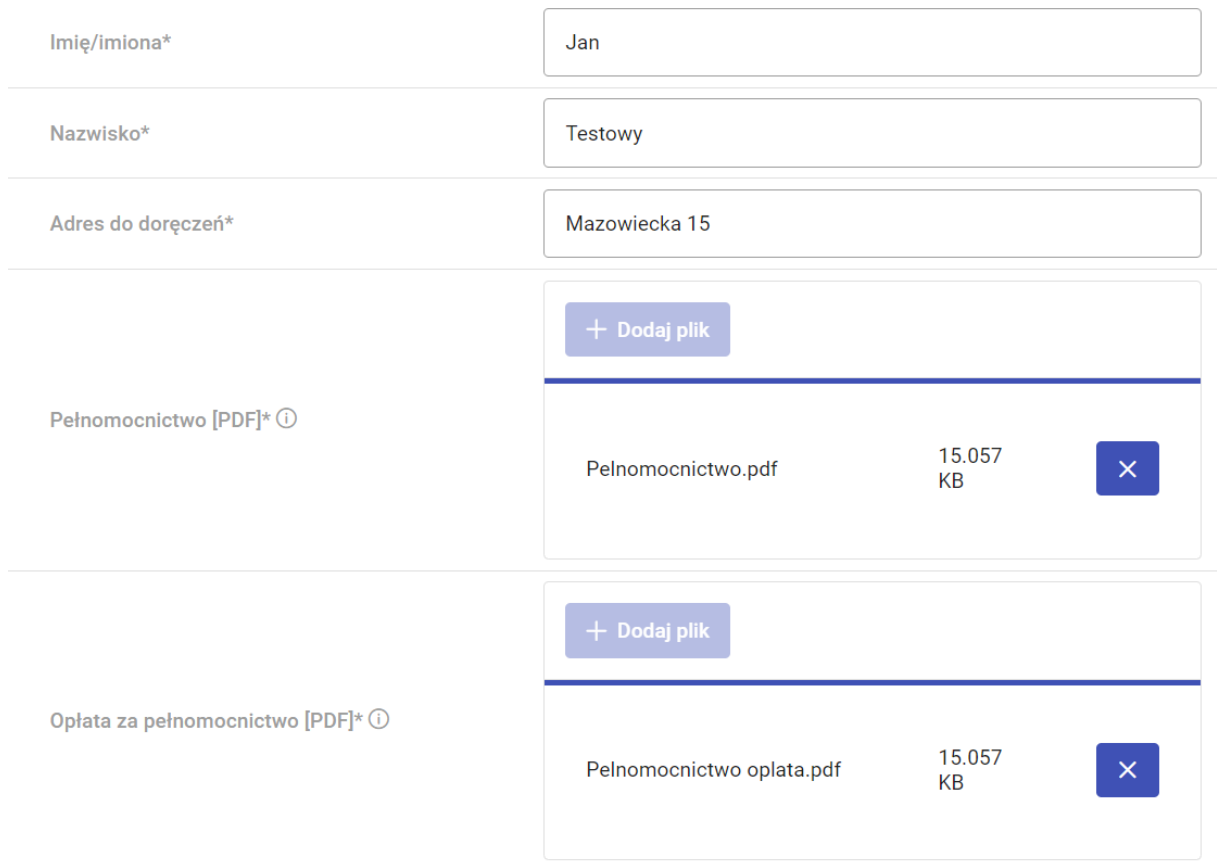

### <span id="page-18-0"></span>4.6 Załączniki

Musimy załączyć do formularza wymagane pliki poprzez przycisk "Dodaj plik".

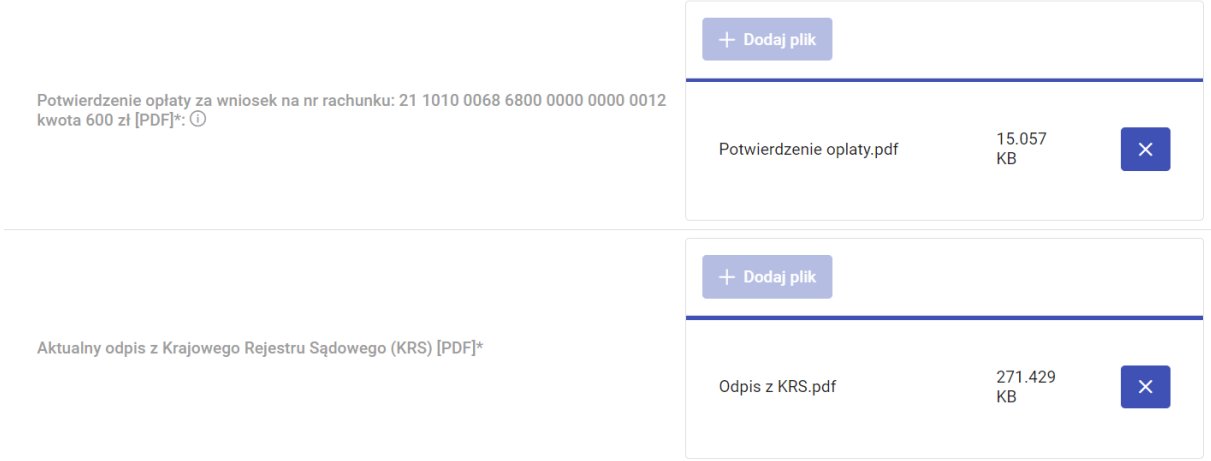

### <span id="page-18-1"></span>4.7 Dane kontaktowe

Uzupełniamy pola formularza i przechodzimy dalej (pola "Telefon komórkowy" i "Telefon stacjonarny" są polami opcjonalnymi).

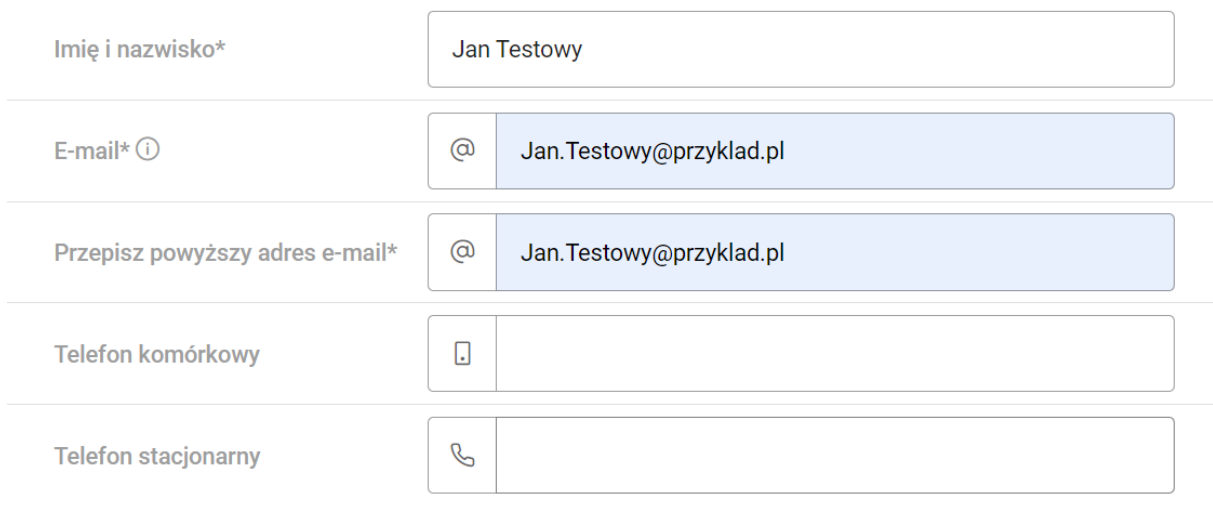

### <span id="page-19-0"></span>4.8 Podsumowanie

Sprawdzamy czy wszystkie wprowadzone dane zgadzają się. Zwróć uwagę na wyróżnione na czerwono elementy – prawdopodobnie wymagają one korekty lub uzupełnienia. Możesz wrócić do poprzednich sekcji, aby je poprawić. Jeżeli wszystko zgadza się, zaznaczamy wymagane oświadczenia.

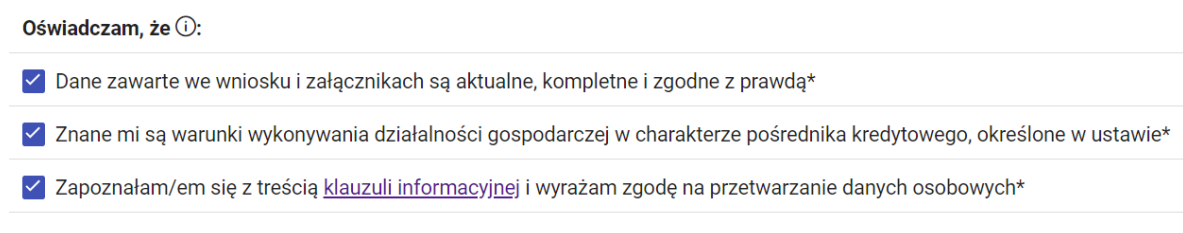

Kończymy przyciskiem "Złóż".

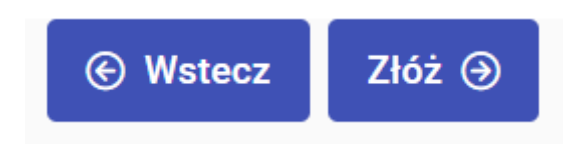

System od razu przekieruje nas na stronę podpisywania wniosku - możemy to zrobić teraz lub później (dalsza część instrukcji w "[Podpisywanie wniosku](#page-20-0)").

# <span id="page-20-1"></span><span id="page-20-0"></span>5.Podpisywanie wniosku 5.1 Jak podpisać wniosek?

Sposób 1. Bezpośrednio po złożeniu wniosku.

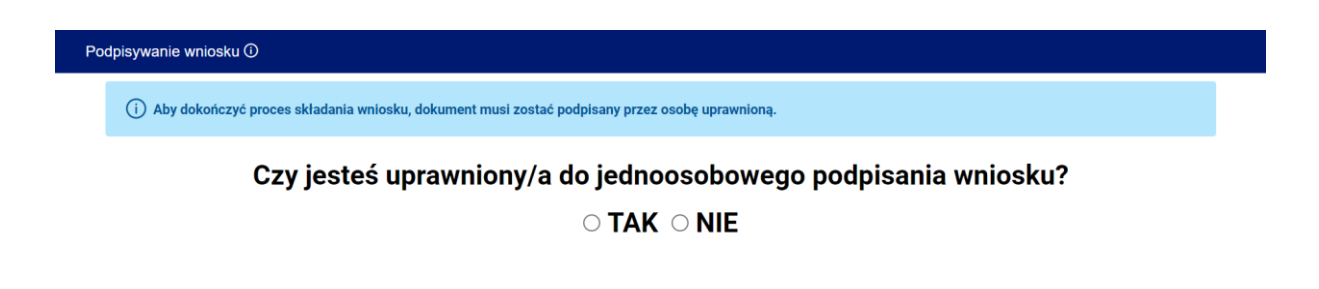

Sposób 2. Na stronie startowej wybieramy "Lista wniosków do podpisu".

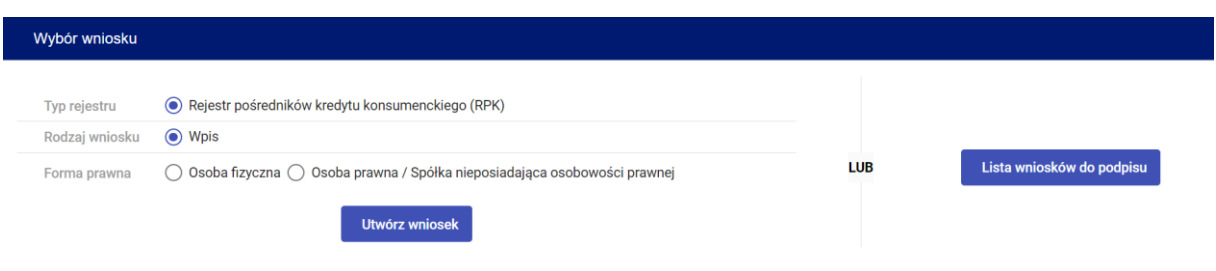

Wyświetlą się nam wszystkie zapisane wnioski, które nie zostały jeszcze podpisane. Aby podpisać wniosek klikamy przycisk "Podpisz".

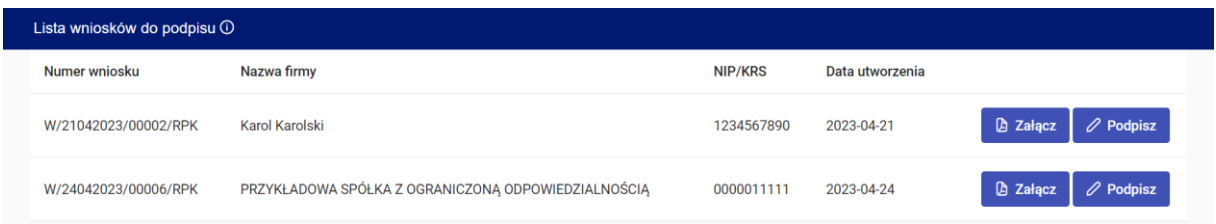

# <span id="page-21-0"></span>5.2 Jesteś uprawniony/a do jednoosobowego podpisania wniosku?

Po wejściu w "podpisywanie wniosku" wybieramy "TAK", a następnie "Podpisz wniosek", po czym zostajemy przekierowani na stronę login.gov.pl.

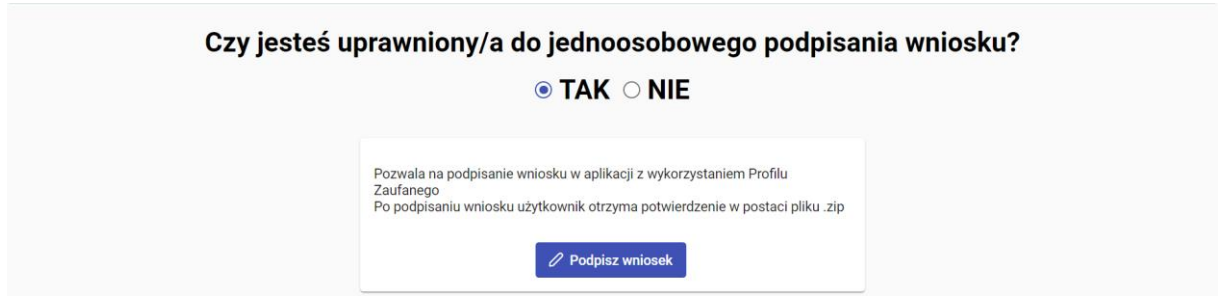

Na pierwszej stronie pojawi się podgląd dokumentu, gdzie możemy sprawdzić czy wszystko zgadza się. Jeżeli w podglądzie zobaczymy błędy, wniosek trzeba wypełnić ponownie klikając przycisk "wróć do usługi", który przekieruje nas do pierwszej strony nowego wniosku (uzupełnione wcześniej dane są zapisane w "Lista wniosków do podpisu", lecz nie podlegają modyfikacji).

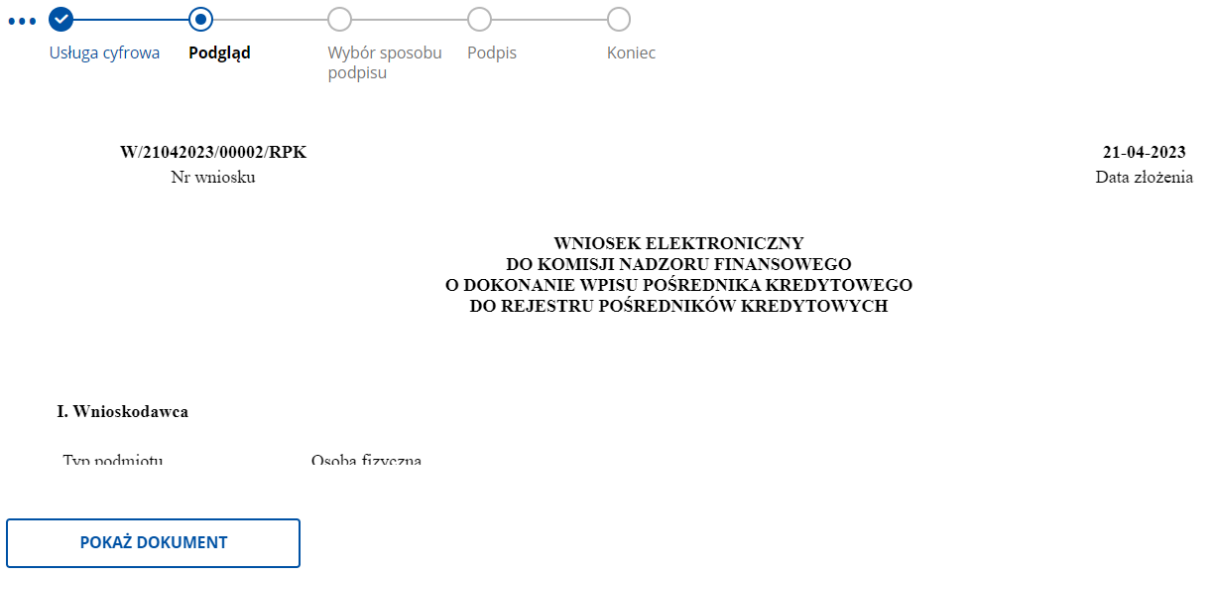

Po sprawdzeniu dokumentu możemy przejść dalej przyciskiem "PODPISZ I WYŚLIJ", gdzie wybieramy metodę podpisu i kończymy proces.

**WRÓĆ DO USŁUGI** 

PODPISZ I WYŚLIJ

Po podpisaniu zostaniemy przekierowani na stronę KNF, na której wyświetli się wiadomość o wpłynięciu wniosku do Urzędu KNF, a także automatycznie zostanie pobrany plik .zip z wnioskiem i podpisem. Dostaniemy również e-mail z potwierdzeniem wysłania wniosku. Jeżeli nie jesteśmy pewni czy plik został pobrany, możemy pobrać jeszcze raz przyciskiem "Pobierz wniosek".

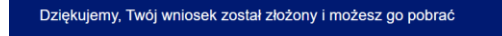

Urzad przyjał wniosek do rozpatrzenia. Złożenie wniosku nie oznacza, że możesz prowadzić działalność pośrednictwa kredytowego. Komisia Nadzoru Finansowego dokonuje wpisu do rejestru w terminie 14 dni od dnia otrzymania wniosku pod warunkiem, że dokumenty są kompletne i prawidłowe

Dziękujemy za przesłanie wniosku. Będzie on teraz procesowany. Proszę czekać na maila z potwierdzeniem złożenia wniosku.

Pobierz wysłany wniosek

# <span id="page-22-0"></span>5.3 Nie jesteś uprawniony/a do jednoosobowego podpisu?

Po wejściu w podpisywanie wniosku wybieramy "NIE" i pobieramy wniosek przyciskiem "Pobierz wniosek".

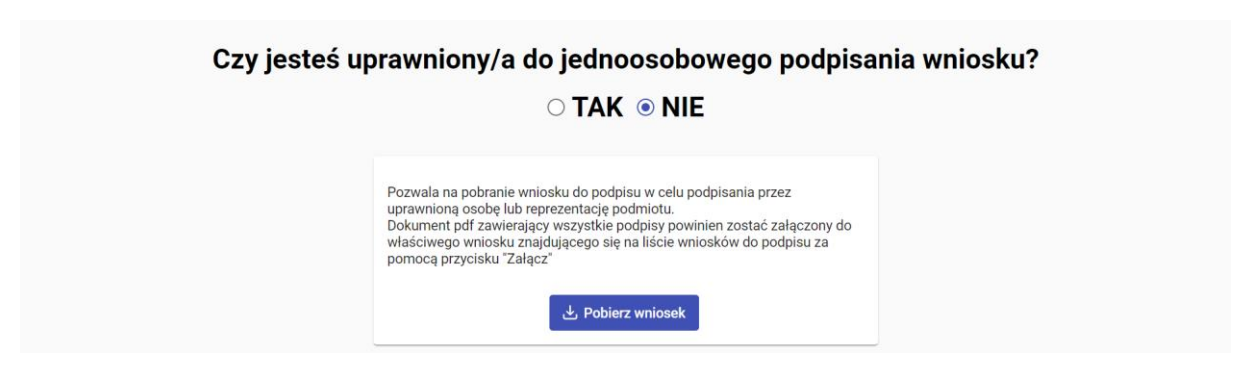

Następnie dany wniosek można podpisać (np. przez stronę [https://moj.gov.pl/nforms/signer/upload?xFormsAppName=SIGNER\)](https://moj.gov.pl/nforms/signer/upload?xFormsAppName=SIGNER).

Gdy plik jest już podpisany przez uprawnione osoby, załączamy plik w formacie .pdf do systemu. Zrobimy to wchodząc w "listę wniosków do podpisu" i klikając w "Załącz".

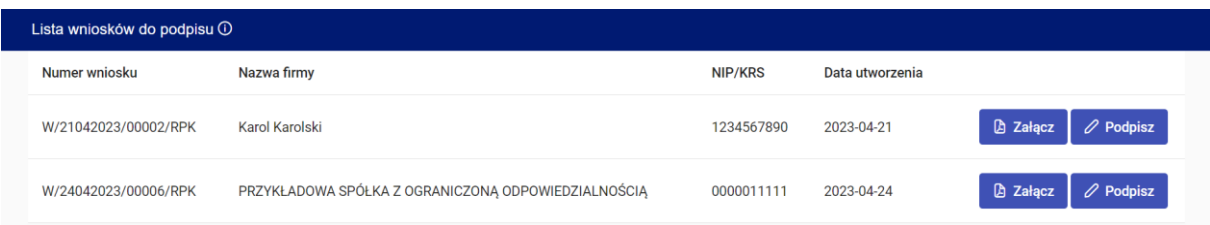

Po poprawnym załączeniu pliku dostaniemy e-mail z potwierdzeniem wpływu dokumentów do Urzędu i zostaniemy przekierowani na stronę z podziękowaniem.

Proces wpisu do rejestru RPK trwa do 14 dni. Samo złożenie wniosku nie oznacza, że wnioskodawca jest uprawniony do prowadzenia działalności pośrednictwa kredytowego. Będzie to możliwe dopiero po uzyskaniu wpisu do rejestru pośredników kredytu konsumenckiego oraz nadaniu unikalnego numeru RPK.

Po w/w terminie możemy samodzielnie zweryfikować dokonanie wpisu w rejestrze: [https://rpkip.knf.gov.pl/index.html?type=RPK.](https://rpkip.knf.gov.pl/index.html?type=RPK)

Wniosek wysłany

Dziękujemy za przesłanie wniosku. Będzie on teraz procesowany. Proszę czekać na maila z potwierdzeniem złożenia wniosku.